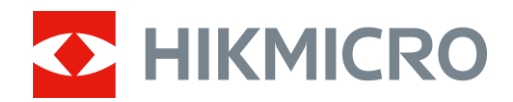

# Termisk kikkertkamera THUNDER 2.0-serien

Brugervejledning V5.5.61 202307

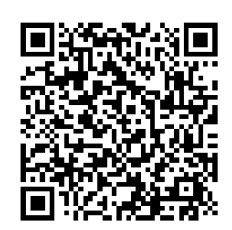

Kontakt os

# Indholdsfortegnelse

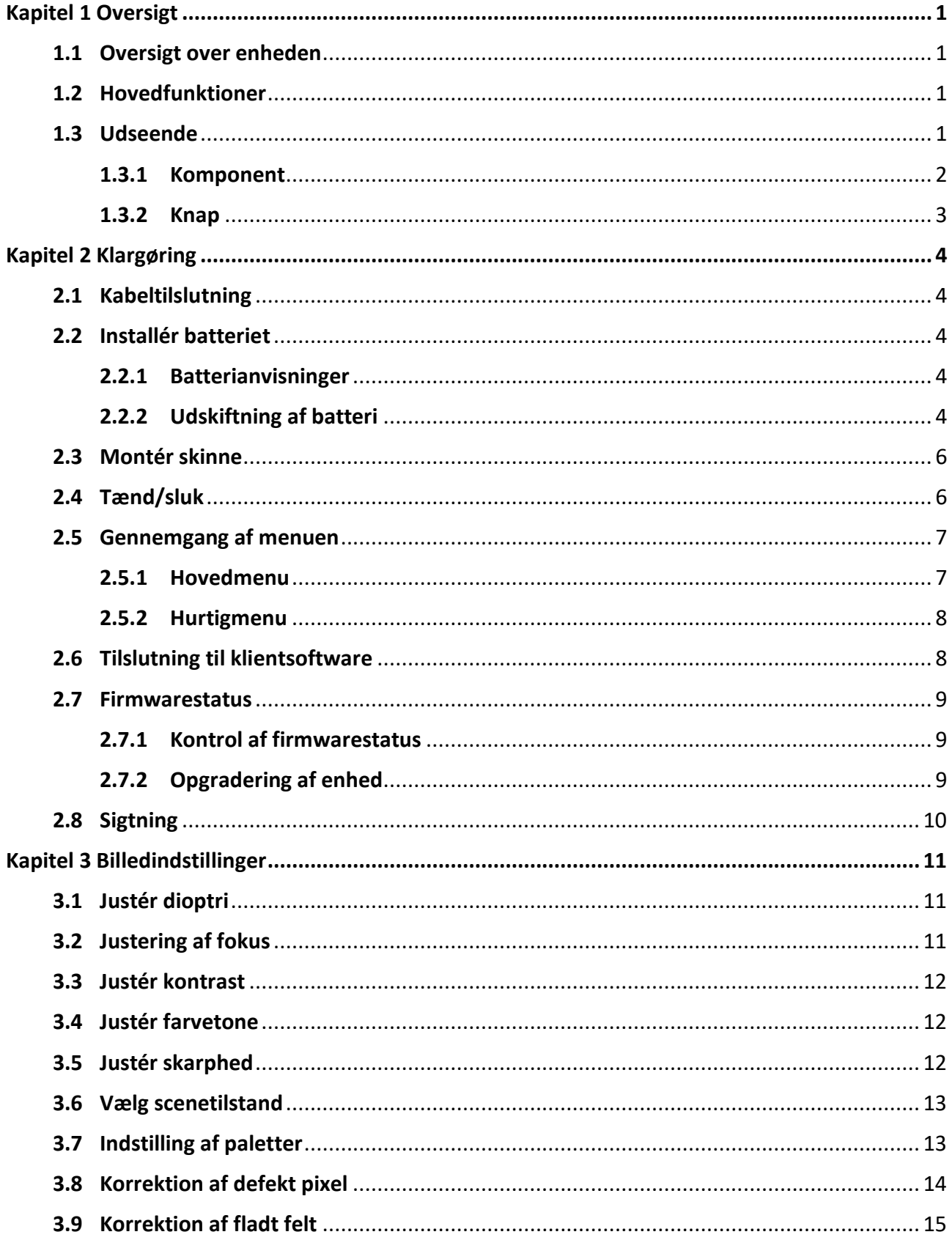

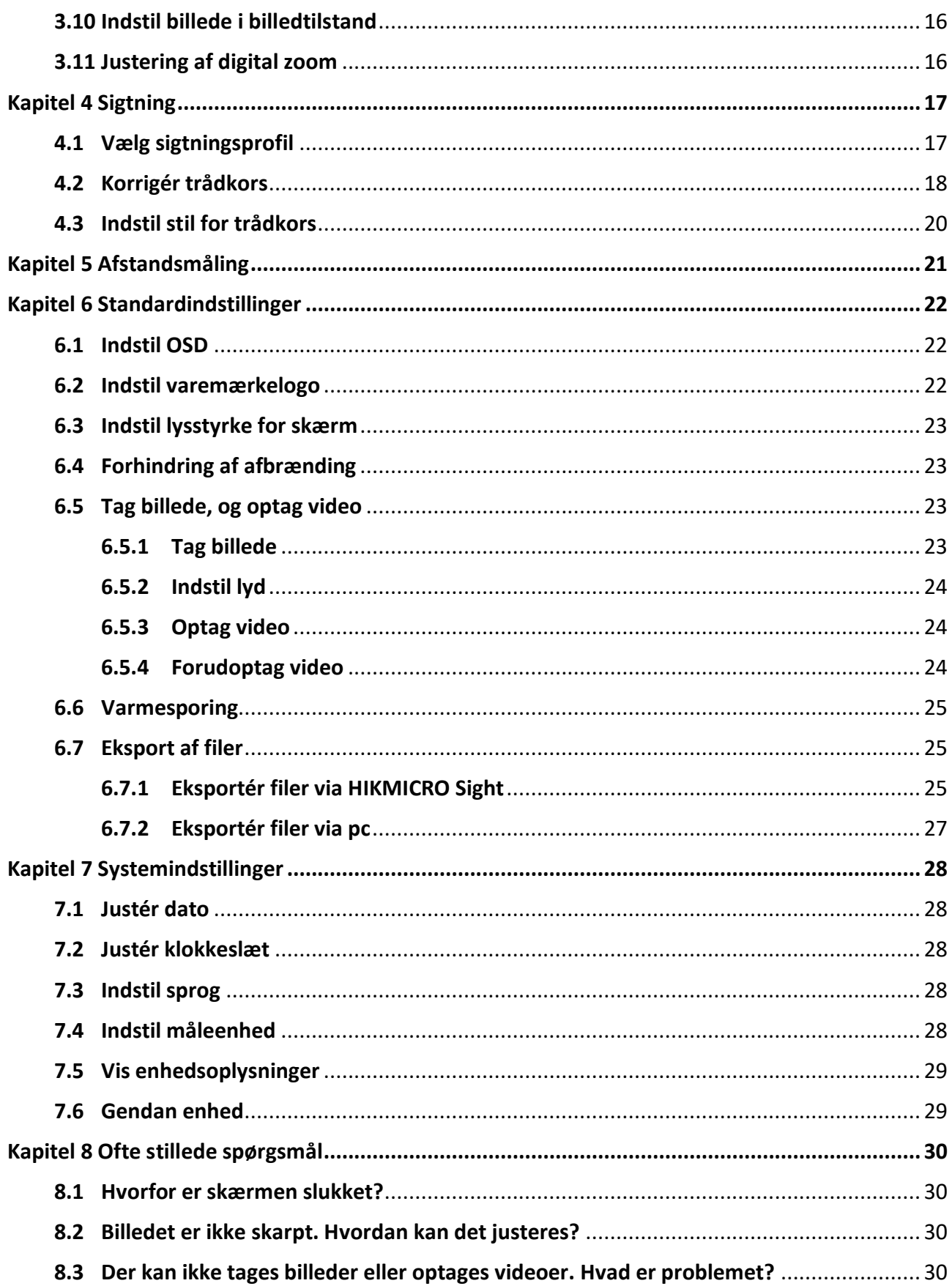

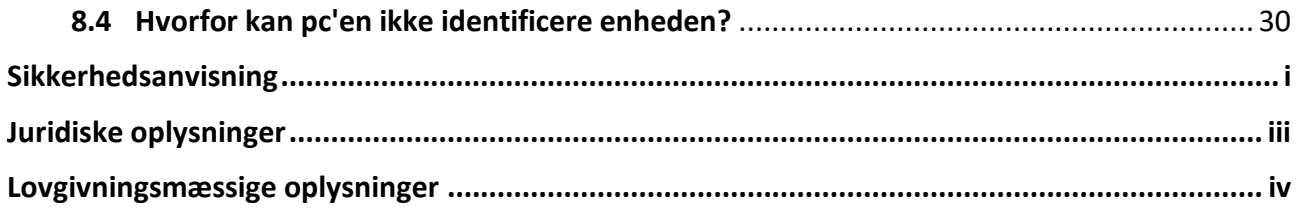

# **Kapitel 1 Oversigt**

### <span id="page-4-1"></span><span id="page-4-0"></span>**1.1 Oversigt over enheden**

Det termiske kikkertkamera HIKMICRO THUNDER 2.0 har en høj termisk følsomhed, der giver perfekt genkendelse af detaljer selv under de væ rste vejrforhold, hvor temperaturforskellen mellem objekt og baggrund er minimal. Kikkertkameraet har en lang driftstid og anvendes primæ rt til f.eks. vandreture, jagt samt eftersøgnings- og redningsaktioner.

## <span id="page-4-2"></span>**1.2 Hovedfunktioner**

#### **Afstandsmåling**

Enheden kan måle afstanden mellem målet og observationspunktet.

#### **Varmesporing**

Enheden kan registrere den højeste temperatur på scenen og markere området. Funktionen varierer afhængigt af kameramodel.

#### **Stor digital zoom**

Den digitale zoom på op til 8x gør det muligt at fokusere skarpere på mindre mål på lang afstand.

#### **Sigtning**

Trådkorset hjæ lper med at sigte hurtigt og præ cist på målet. Se *[Sigtning](#page-20-0)*.

#### **Lyd- og rekylaktiveret optagelse**

Enheden kan optage lyd og understøtter rekylaktiveret optagelse.

#### **Billedkorrektion**

Enheden understøtter DPC (korrektion af beskadigede pixels) og FFC (korrektion af fladt felt), der kan optimere billedkvaliteten.

#### **Justering af lysstyrke og farvetone**

Du kan justere lysstyrken og farvetonerne efter behov.

#### **Tilslutning til klientsoftware**

Enheden kan tage snapshots, optage videoer, eksportere filer, indstille parametre og opgradere firmware ved hjælp af HIKMICRO Sight, når den er tilsluttet din telefon via et hotspot.

### <span id="page-4-3"></span>**1.3 Udseende**

Der findes to typer termiske kikkertkameraer. Det faktiske produkt gæ lder.

### <span id="page-5-0"></span>**1.3.1 Komponent**

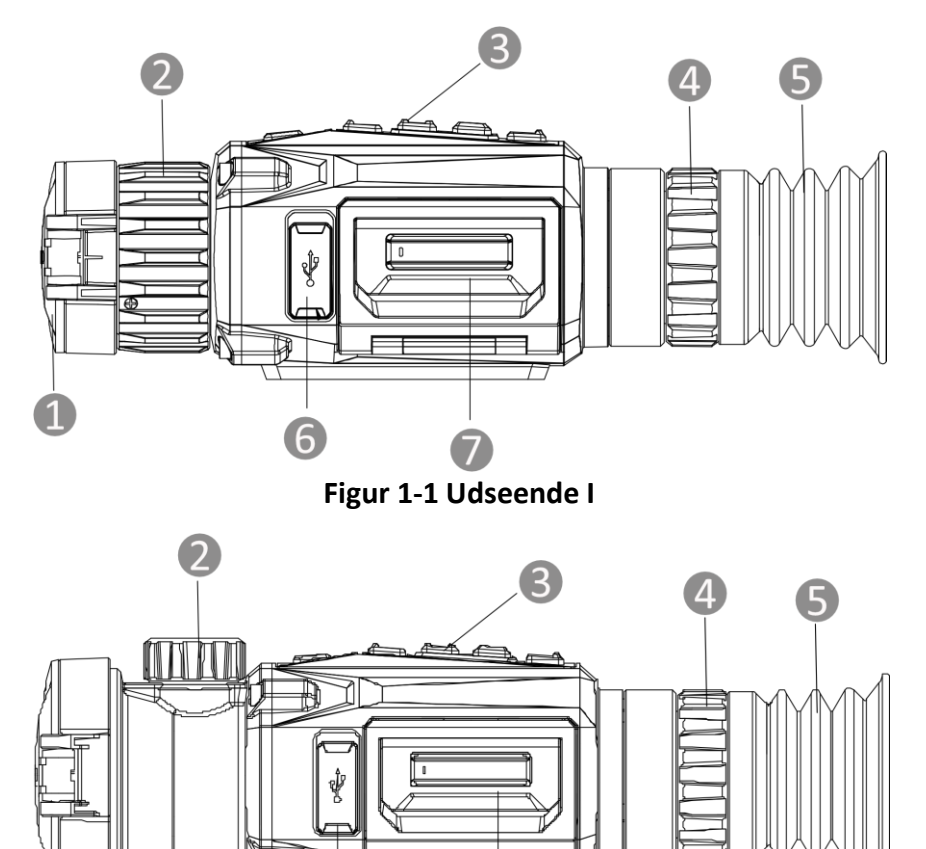

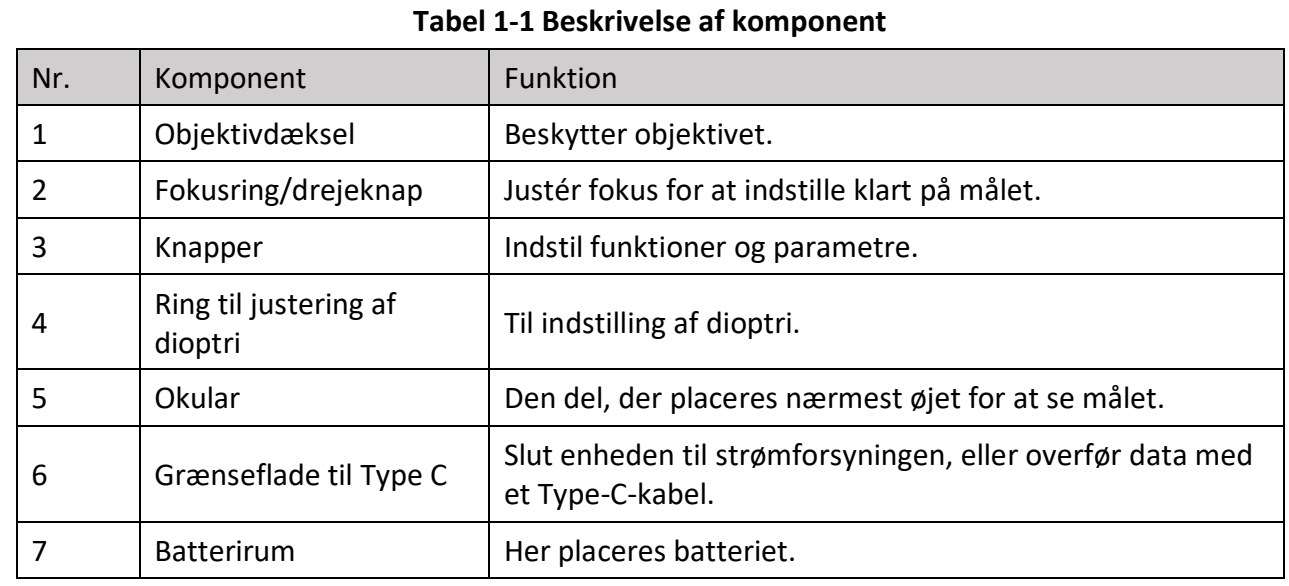

**Figur 1-2 Udseende II**

7

6

**2**

### <span id="page-6-0"></span>**1.3.2 Knap**

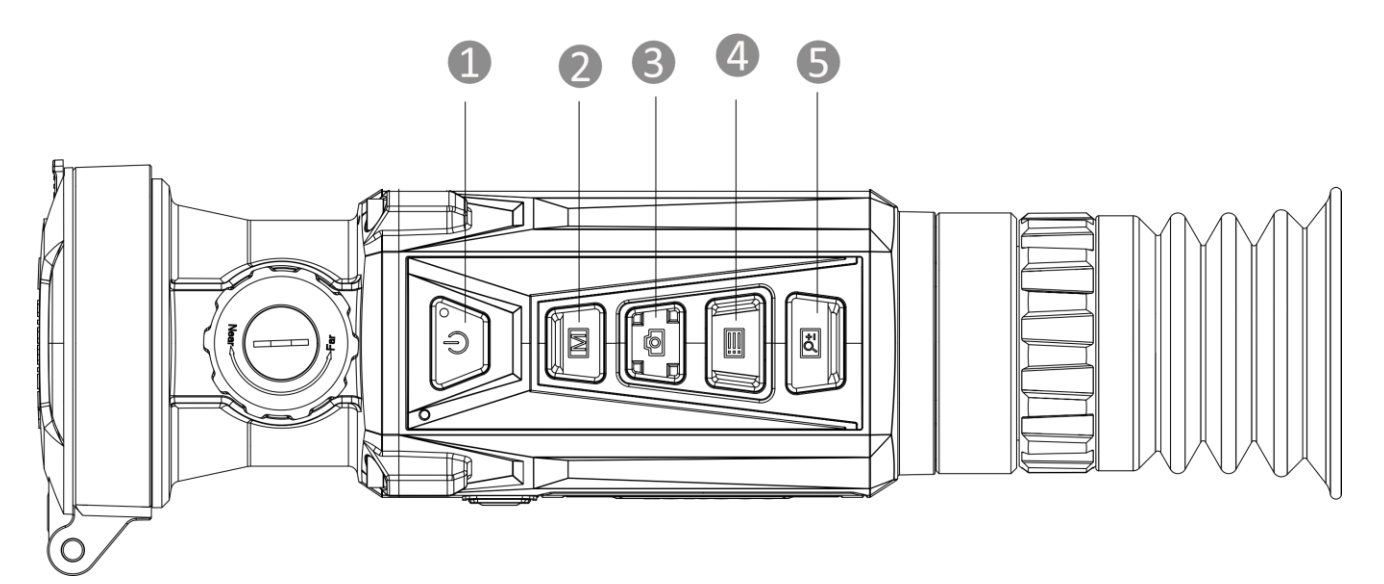

**Figur 1-3 Knapper på enhed**

#### **Tabel 1-2 Knappernes funktion**

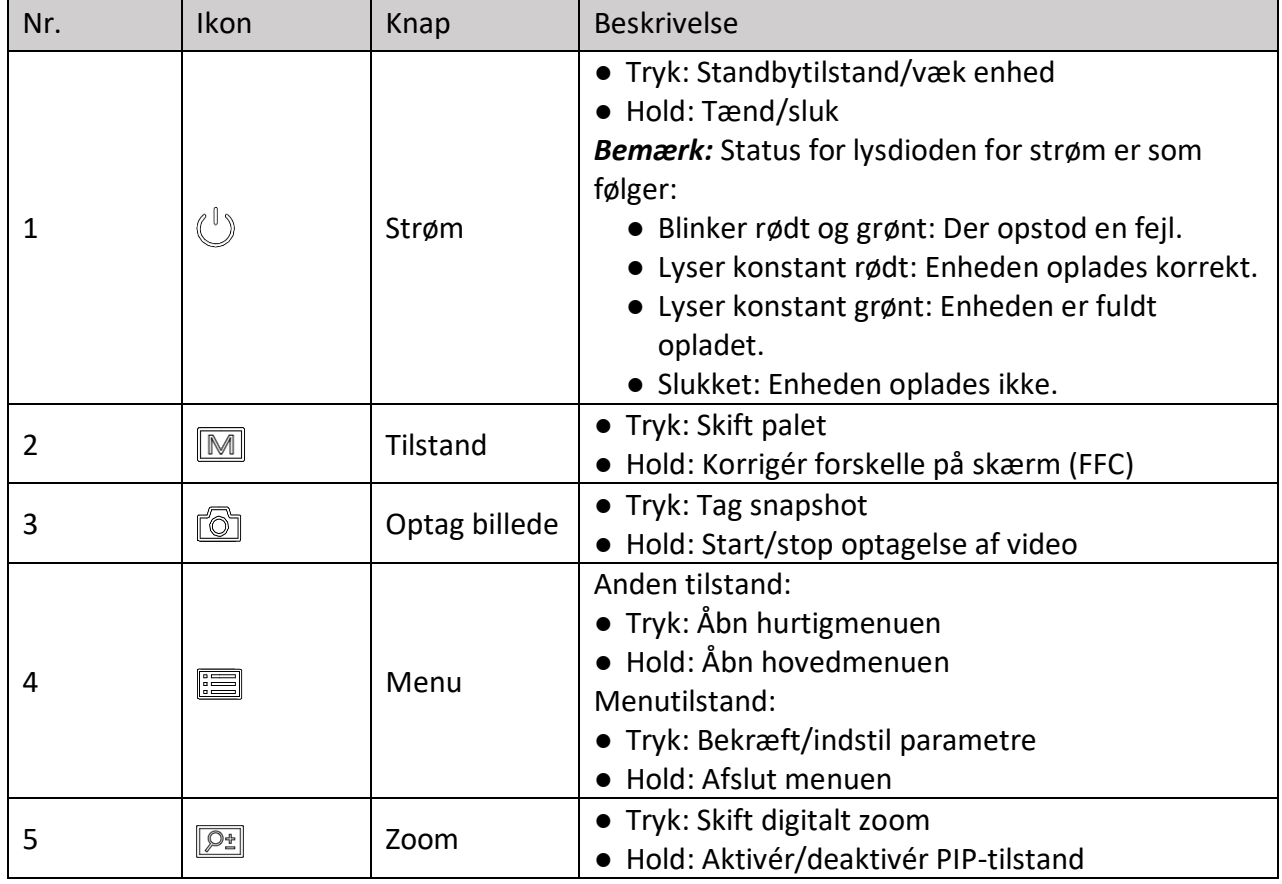

# **Kapitel 2 Klargøring**

# <span id="page-7-1"></span><span id="page-7-0"></span>**2.1 Kabeltilslutning**

Slut enheden til strømforsyningen via et Type C-kabel for at tæ nde enheden. Alternativt kan du slutte enheden til en PC for at eksportere filer.

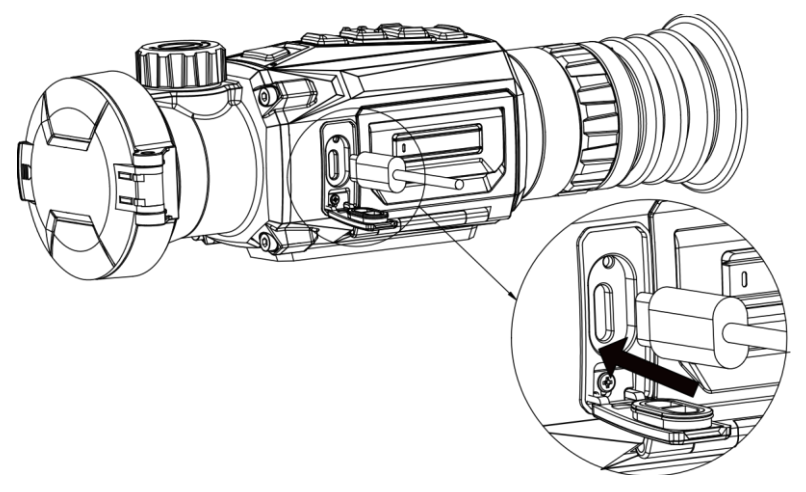

**Figur 2-1 Kabeltilslutning**

## <span id="page-7-2"></span>**2.2 Installér batteriet**

### <span id="page-7-3"></span>**2.2.1 Batterianvisninger**

- Enheden understøtter aftagelige li-ion-batterier. Den begræ nsede opladningsspæ nding er 4,2 V. Batteriets kapacitet er 3,6 V/4,4 Ah (15,84 Wh).
- Oplad batteriet i over fire timer før første brug.
- Køb om nødvendigt batterier, der anbefales af producenten.
- Fjern batteriet, hvis enheden ikke skal bruges i en læ ngere periode.

### <span id="page-7-4"></span>**2.2.2 Udskiftning af batteri**

Læg batteriet i, og fjern det fra batterirummet.

#### **Før du starter**

Sørg for at slukke enheden, før du fjerner batteriet.

**Trin** 

1. Løft håndtaget til dækslet til batterirummet, og træk dækslet udad.

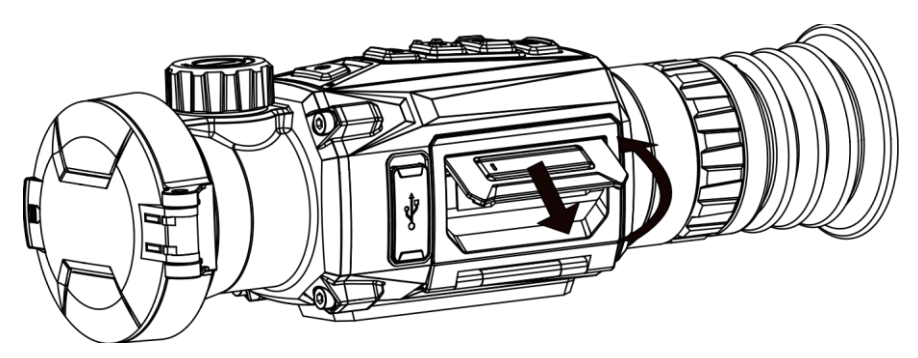

Figur 2-2 Træk dækslet til batterirummet ud

2. Skub batterilåsen til side (som vist med pilen), og udløs batteriet.

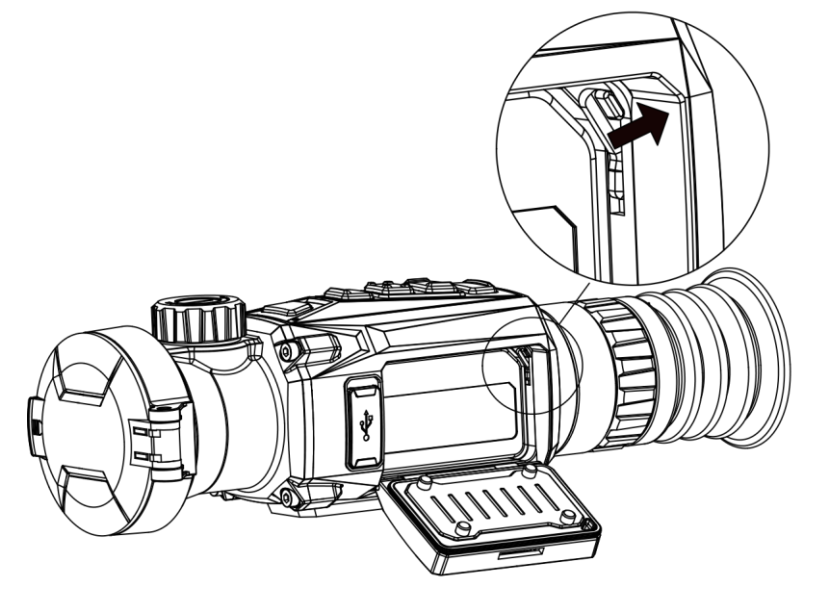

**Figur 2-3 Udløs batterilåsen**

3. Læg batteriet i batterirummet. Låsen holder batteriet på plads, når batteriet er sat helt i.

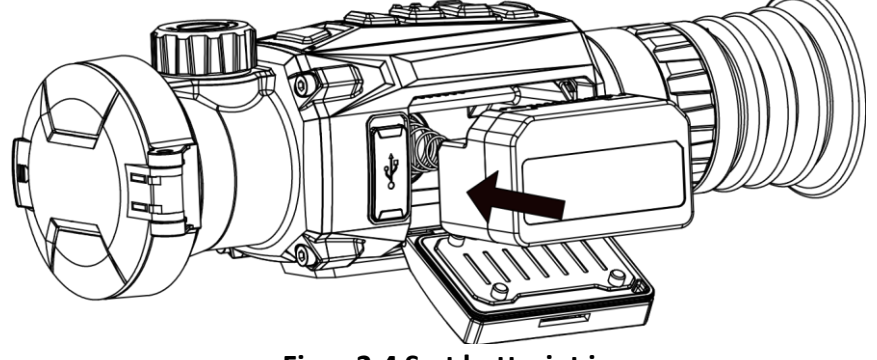

**Figur 2-4 Sæt batteriet i** 4. Skub dækslet til batterirummet, indtil det låses på plads.

### <span id="page-9-0"></span>**2.3 Montér skinne**

#### **Før du starter**

- Sluk først enheden.
- Rengør enhedsfoden og skinnen med den fnugfrie klud.
- Skinnen medfølger ikke i pakken. Den skal købes separat.

#### **Trin**

- 1. Få installationshullerne på enheden og skinnen til at flugte.
- 2. Sæt skruerne i, og fastspænd dem.

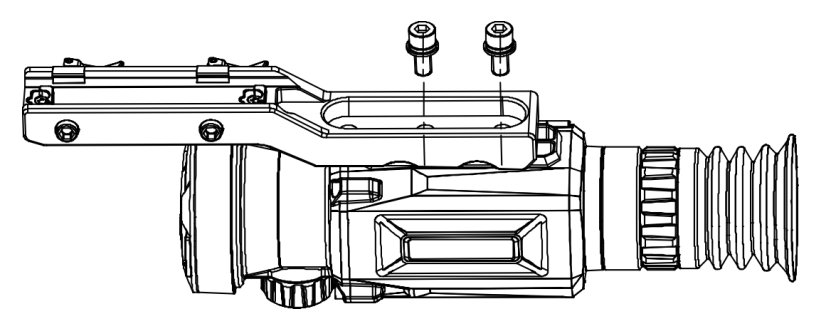

**Figur 2-5 Sæt skruer i** 

3. Stram skruerne for at fastgøre skinnen på enheden.

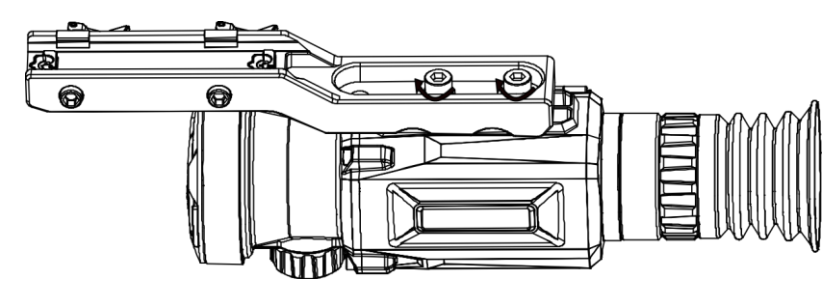

**Figur 2-6 Fastgørelse af enhed**

# <span id="page-9-1"></span>**2.4 Tæ nd/sluk**

#### **Tæ nd**

Når batteriet er tilstrækkeligt opladet, skal du trykke på  $\mathbb{O}$  i ca. 1 sekund for at tænde enheden.

#### **Sluk**

Tryk på  $\cup$  i ca. 1 sekund for at slukke enheden, når den er tændt.

### **Bemæ rk**

- Nedtæ llingen for slukning vises, når du slukker enheden. Du kan trykke på en vilkårlig tast for at afbryde nedtællingen og annullere slukningen.
- Automatisk slukning på grund af lavt batteriniveau kan ikke annulleres.

#### **Automatisk slukning**

Indstil tiden til automatisk slukning for enheden, hvorefter enheden slukker automatisk i henhold til den indstillede tid.

**Trin** 

- 1. Hold på  $\equiv$  for at vise hovedmenuen.
- 2. Gå til  $\langle \circ \rangle$  **Generelle indstillinger**, og vælg  $(\cdot)$ .
- 3. Tryk på  $\circled{2}$  eller på  $\circled{P^{\pm}}$  for at vælge tidspunktet for automatisk slukning.
- 4. Tryk på  $\equiv$  for at gemme og afslutte.

### $\widehat{\mathbf{B}}$ Bemærk

- Når ikonet viser lavt batteriniveau, skal du oplade batteriet.
- Nedtæ llingen til automatisk slukning starter igen, når enheden forlader standbytilstanden, eller enheden genstartes.

### <span id="page-10-0"></span>**2.5 Gennemgang af menuen**

### <span id="page-10-1"></span>**2.5.1 Hovedmenu**

Hold på **Filter** for at åbne eller afslutte hovedmenuen, når du tænder enheden.

- Tryk på  $[③]$  for at flytte op.
- Tryk på  $\boxed{\mathcal{P}^*}$  for at flytte ned.
- Tryk på  $\equiv$  for at bekræfte.

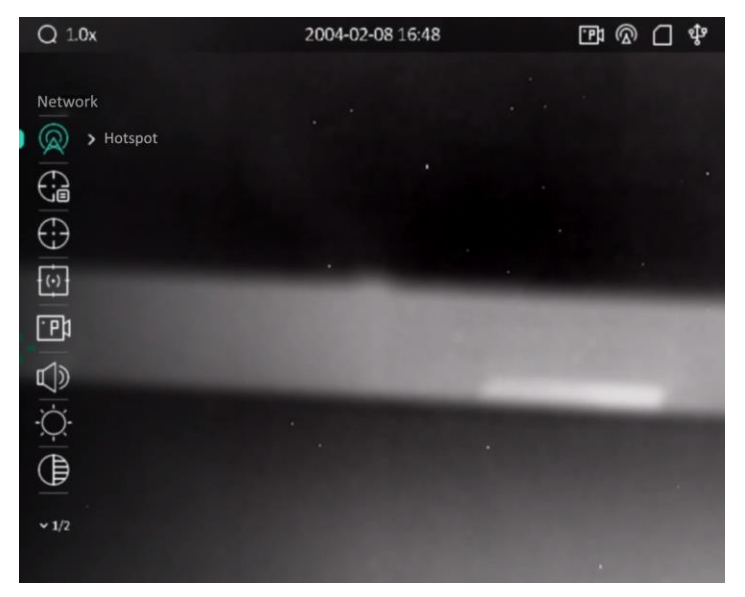

**Figur 2-7 Hovedmenu**

### <span id="page-11-0"></span>**2.5.2 Hurtigmenu**

Tryk på  $\equiv$  i tilstanden for livevisning for at vise hurtigmenuen. Du kan indstille parametre såsom **Lysstyrke** og **Kontrast** i hurtigmenuen.

#### **Bemæ rk**

<span id="page-11-1"></span>Funktionen varierer afhængigt af kameramodel.

### **2.6 Tilslutning til klientsoftware**

Slut enheden til appen HIKMICRO Sight via hotspottet. Nu kan du tage billeder, optage videoer eller konfigurere parametre på din telefon.

#### **Trin**

1. Søg efter appen HIKMICRO Sight i App Store (iOS-system) eller Google Play™ (Android-system) for at hente appen, eller scan QR-koden for at hente og installere appen.

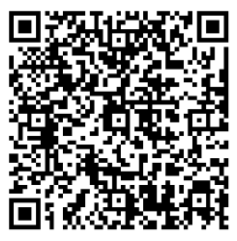

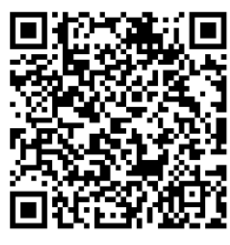

Android iOS

- 2. Tryk på  $\equiv$  for at vise menuen på enheden.
- 3. Tryk på  $\circled{2}$  eller på  $\circled{2}$  for at vælge  $\circled{2}$ , og tryk på  $\circled{=}$  for at aktivere hotspottet.
- 4. Tæ nd WLAN på telefonen, og slut til hotspottet.
	- Hotspotnavn: HIKMICRO\_serienr.
	- Adgangskode til hotspot: Serienr. (de sidste ni tal i nummeret).
- 5. Start appen, og opret forbindelse mellem din telefon og enheden. Du kan se enhedens skærm på din telefon.

### **Bemæ rk**

- Enheden kan ikke tilsluttes appen, hvis du flere gange indtaster den forkerte adgangskode. Find oplysninger om nulstilling af enheden i *[Gendan enhed](#page-32-1)*, og tilslut appen igen.
- Enheden skal aktiveres ved første brug. Standardadgangskoden skal æ ndres efter aktiveringen.

### <span id="page-12-0"></span>**2.7 Firmwarestatus**

### <span id="page-12-1"></span>**2.7.1 Kontrol af firmwarestatus**

#### **Trin**

- 1. Åbn appen HIKMICRO Sight, og slut din enhed til appen.
- 2. Kontrollér, at der er en rød plet på tilslutningsskærmen. Firmwaren er den nyeste version, hvis der ikke findes en rød plet. Ellers er firmwaren ikke den nyeste version.
- 3. (Valgfrit) Opgradér enheden, hvis firmwaren ikke er den nyeste version. Se *[Opgradering af](#page-12-2)  [enhed](#page-12-2)*.

### <span id="page-12-2"></span>**2.7.2 Opgradering af enhed**

### **Opgradér enhed via HIKMICRO Sight**

#### **Før du starter**

Installér HIKMICRO Sight på din telefon, og slut enheden til appen.

#### **Trin**

- 1. Tryk på enhedsserien for at åbne skæ rmen med enhedsoplysninger.
- 2. Tryk på **Enhedsopgradering** for at åbne skæ rmen til firmwareopgradering
- 3. Tryk på **Opgradér** for at starte opgraderingen.

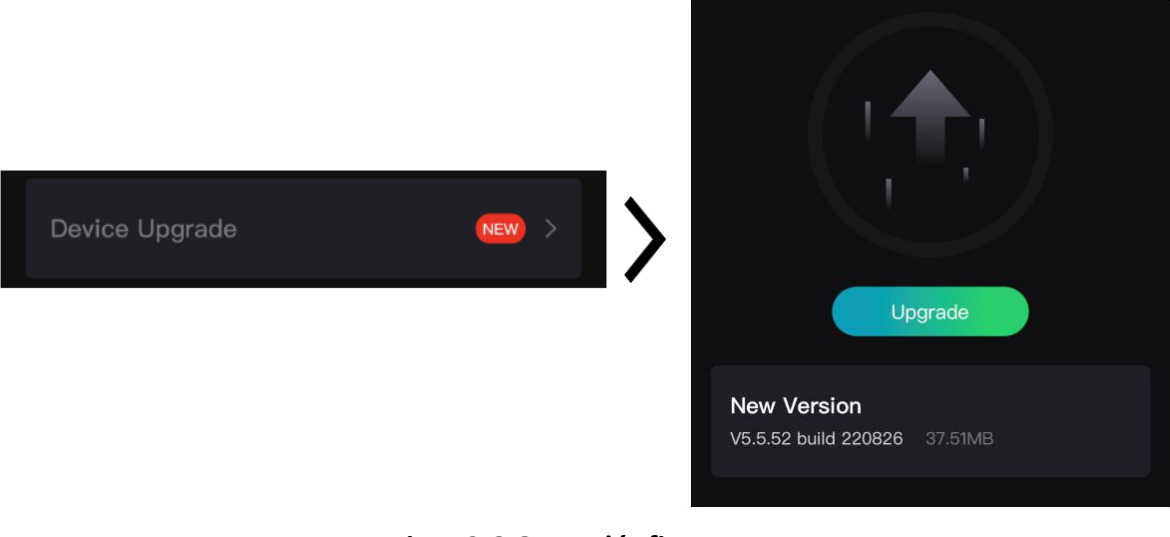

#### **Figur 2-8 Opgradér firmware**

### **Bemæ rk**

Opgraderingen kan variere på grund af opdatering af apps. Den faktiske appversion gæ lder.

#### **Opgradér enhed via pc**

#### **Før du starter**

- Hent først opgraderingspakken.
- Sørg for, at hotspotfunktionen er deaktiveret.
- Fjern batterierne fra enheden, før den tilsluttes din PC.
- Tæ nd enheden, når den er tilsluttet din pc. Lad enheden væ re tæ ndt i 10-15 minutter, før du betjener den.

#### **Trin**

- 1. Slut enheden til din pc med et kabel, og tæ nd derefter enheden.
- 2. Åbn den registrerede disk, kopiér opgraderingsfilen, og sæt den ind i rodbiblioteket på enheden.
- 3. Tryk  $\mathbb{U}$  inde for at genstarte enheden, hvorefter enheden automatisk opgraderes. Opgraderingsprocessen vil kunne ses på startskærmen.

### **Bemæ rk**

Sørg for, at enheden er tilsluttet din pc under opgraderingen. Ellers kan det medføre unødvendige fejl ved opgraderingen, skader på firmware osv.

# <span id="page-13-0"></span>**2.8 Sigtning**

Du kan aktivere trådkorset for at vise placeringen af målet. Funktioner såsom **Frys** og **Zoom** hjæ lper med at justere trådkorset mere nøjagtigt. Se *[Sigtning](#page-20-0)* med detaljerede anvisninger.

| Type                                            | $C1-100m$ | $\mathsf X$                                                                                | $C1-100m$ |
|-------------------------------------------------|-----------|--------------------------------------------------------------------------------------------|-----------|
| $\frac{1}{\sqrt{2}}\frac{d}{dt}\rightarrow 1$   |           | $\frac{\text{dim}}{\text{dim}} \to 1$                                                      |           |
| 印<br>$\geq 100$                                 |           | 印<br>$\rightarrow$ 100                                                                     |           |
| $\left\langle \cdot \right\rangle_{\mathbb{F}}$ |           | $\overline{\mathcal{C}^{\scriptscriptstyle \bullet}_{\overline{\mathbb{F}}}}\rightarrow 1$ |           |
| €.<br>$\mathbf{F}$                              |           | $\overline{\left\langle \downarrow \right\rangle}$                                         |           |
| $\overline{\tt }\to 1$ X                        |           | >1X<br>$+$                                                                                 |           |
| *<br>$\rightarrow$ O OFF)                       |           | *<br>$\sum$ OFF                                                                            |           |
| X<br>$> -73.00$                                 |           | $\mathbb{R}$<br>$> -56.00$                                                                 |           |
| TY.<br>> 26.00                                  |           | $Y > -17.00$                                                                               |           |
|                                                 |           |                                                                                            |           |
|                                                 |           |                                                                                            |           |
|                                                 |           |                                                                                            |           |

**Figur 2-9 Sigtning**

# **Kapitel 3 Billedindstillinger**

# <span id="page-14-1"></span><span id="page-14-0"></span>**3.1 Justér dioptri**

#### **Trin**

- 1. Tænd enheden.
- 2. Hold enheden, og sørg for, at okularet dæ kker dit øje.
- 3. Justér dioptrien ved hjælp af justeringsringen, indtil OSD-teksten eller billedet står skarpt.

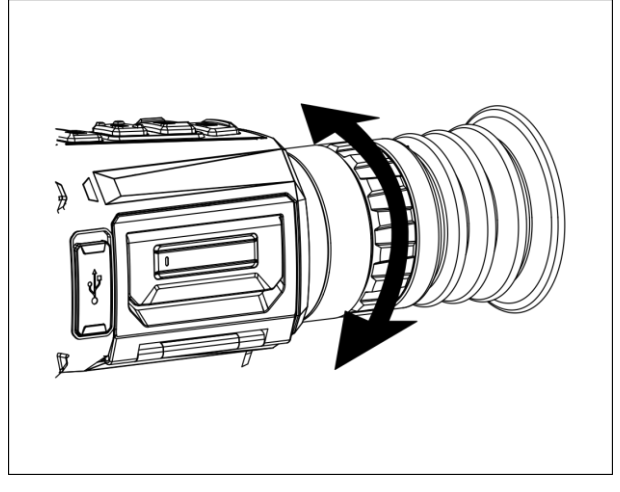

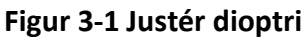

### **Bemæ rk**

Rør IKKE ved objektivets overflade, når du justerer dioptrien, for at undgå at sætte fedtede pletter på objektivet.

# <span id="page-14-2"></span>**3.2 Justering af fokus**

#### **Trin**

- 1. Tænd enheden.
- 2. Tag objektivdækslet af.
- 3. Hold enheden, og sørg for, at okularet dæ kker dit øje.
- 4. Justér fokusringen/drejeknappen, indtil billedet er skarpt.

### **Bemæ rk**

Rør ikke ved objektivets overflade for at undgå at sætte fedtede pletter på objektivet, når du fokuserer.

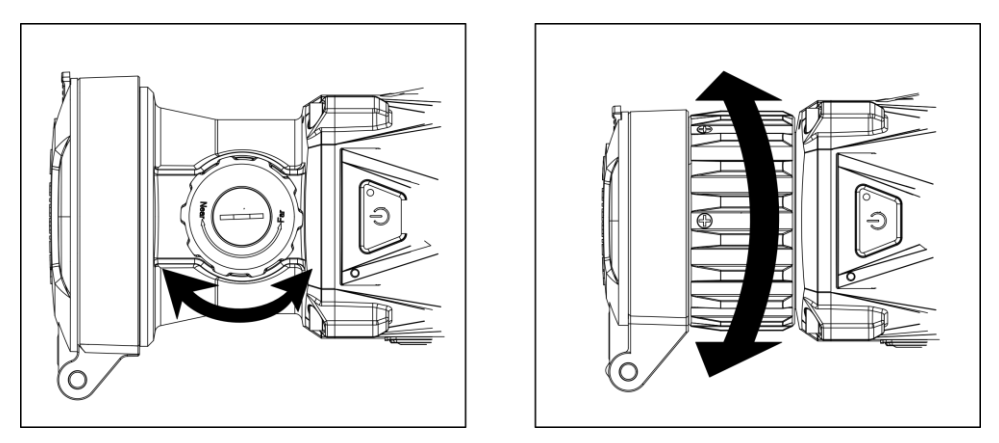

**Figur 3-2 Justering af fokus**

## <span id="page-15-0"></span>**3.3 Justér kontrast**

#### **Trin**

1. Tryk på  $\equiv$  i tilstanden for livevisning for at vise hurtigmenuen.

2. Vælg  $\bigoplus$ , og tryk på  $\Xi$  for at bekræfte.

3. Tryk på  $\boxed{\odot}$  eller på  $\boxed{\circ}$  for at justere kontrasten.

<span id="page-15-1"></span>4. Hold på  $\Box$  for at afslutte og gemme.

## **3.4 Justér farvetone**

#### **Trin**

- 1. Vælg  $\bigoplus$  i hovedmenuen, og tryk på  $\Xi$  for at bekræfte.
- 2. Tryk på  $\circled{2}$  eller på  $\circled{P}_{\dot{z}}$  for at vælge farvetone. Der kan vælges mellem **Varm** eller **Kold**.

<span id="page-15-2"></span>3. Hold på  $\equiv$  for at afslutte og gemme.

## **3.5 Justér skarphed**

#### **Trin**

- 1. Vælg  $\triangle$  i hovedmenuen, og tryk på  $\equiv$  for at bekræfte.
- 2. Tryk på  $\boxed{\odot}$  eller på  $\boxed{\mathcal{P}^*}$  for at justere kontrasten.
- 3. Hold på  $\equiv$  for at afslutte og gemme.

## <span id="page-16-0"></span>**3.6 Væ lg scenetilstand**

Du kan vælge den korrekte scene i henhold til den aktuelt anvendte scene for at forbedre visningseffekten.

#### **Trin**

- 1. Hold på **ie for at gå til hovedmenuen**.
- 2. Vælg  $\frac{1}{2}$ , og tryk på  $\boxed{=}$  for at bekræfte.
- 3. Tryk på  $\boxed{\circledcirc}$  eller på  $\boxed{\circledcirc}$  for at skifte scenetilstand.
	- **Genkendelse:** Genkendelsestilstanden anbefales til den normale scene.
	- **Jungle:** Jungletilstanden anbefales til et jagtmiljø.
- <span id="page-16-1"></span>4. Tryk på  $\equiv$  for at gemme indstillingerne og afslutte.

# **3.7 Indstilling af paletter**

Du kan vælge forskellige paletter for at vise den samme scene med forskellige effekter. Tryk på  $\boxed{M}$  i livevisningstilstanden for at skifte palet.

#### **Hvid varm**

Den varme del vises med en lysere farve. Jo højere temperatur, jo lysere farve.

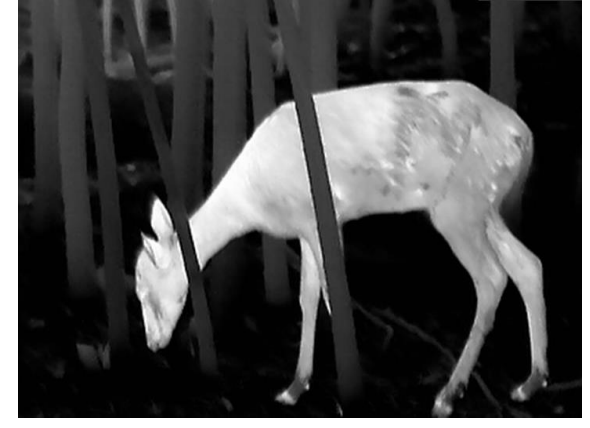

#### **Sort varm**

Den varme del vises med en sort farve. Jo højere temperatur, jo mørkere farve.

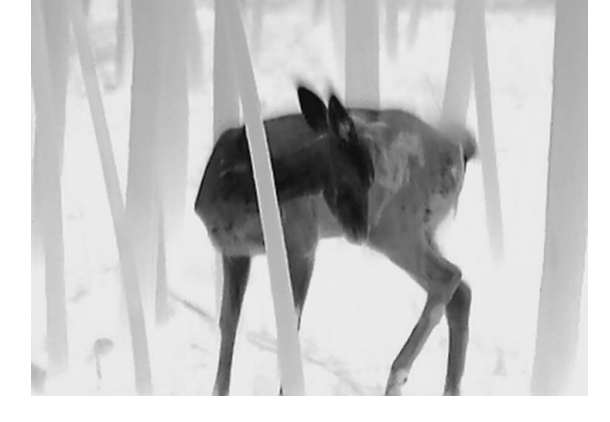

#### **Rød varm**

Den varme del vises med en rød farve. Jo højere temperatur, jo rødere farve.

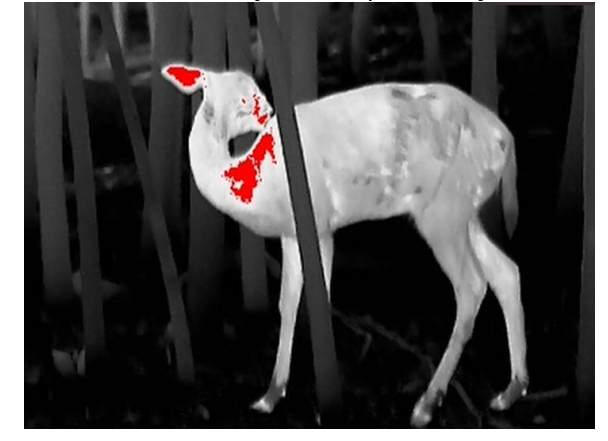

#### **Fusion**

Billedet er farvelagt med hvid, gul, lyserød til violet farve, der viser temperaturen fra høj til lav temperatur.

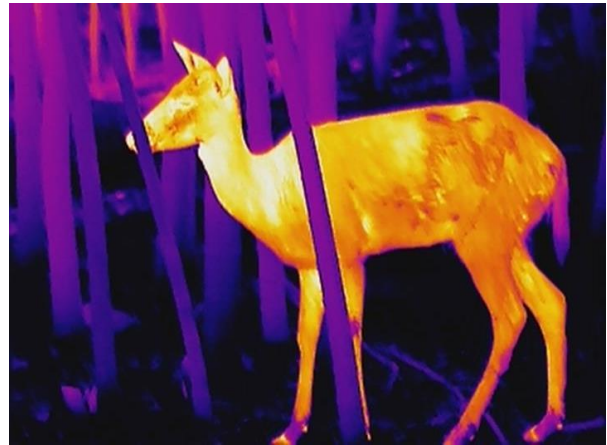

## <span id="page-17-0"></span>**3.8 Korrektion af defekt pixel**

Enheden kan korrigere defekte skærmpixels, der ikke fungerer som forventet.

#### **Trin**

- 1. Hold på  $\Xi$  for at vise hovedmenuen.
- 2. Vælg **Funktionsindstillinger**, og tryk på **Funktionsindstilling.**
- 3. Vælg  $\frac{1}{2}$  og tryk på  $\equiv$  for at åbne skærmen til indstilling af DPC.
- 4. Tryk på  $\circled{2}$  eller på  $\circled{P^*}$  for at vælge **X** eller **Y**-aksen, og tryk på  $\circled{=}$  for at bekræfte. Tryk på  $\Box$  eller på  $\Box$  for at indstille koordinaterne, indtil markøren rammer den defekte pixel. Hvis du vælger  $\frac{18}{12}$ . flyttes markøren til venstre og højre. Hvis du vælger  $\int_{1}^{1}$  flyttes markøren op og ned.
- 5. Vælg  $\frac{1}{2}$ , og tryk på  $\equiv$  for at korrigere den døde pixel.
- 6. Tryk på  $\equiv$  for at gemme og afslutte.

**Bemæ rk**

● Den valgte, defekte pixel kan forstørres og vises til højre på skærmen.

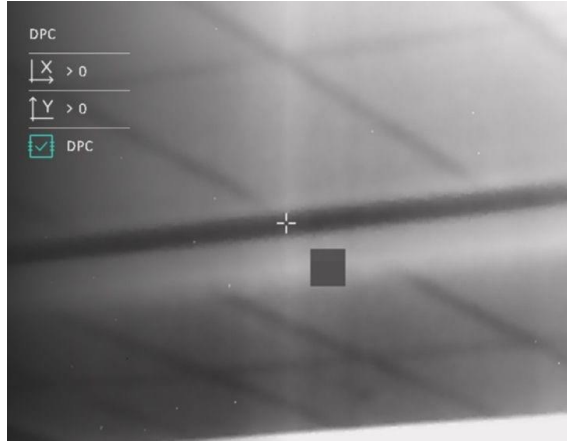

● Hvis skæ rmens OSD blokerer den defekte pixel, skal du flytte markøren, indtil den når pixlen, hvorefter enheden udfører automatisk spejling af skærmen som vist i figurerne nedenfor.

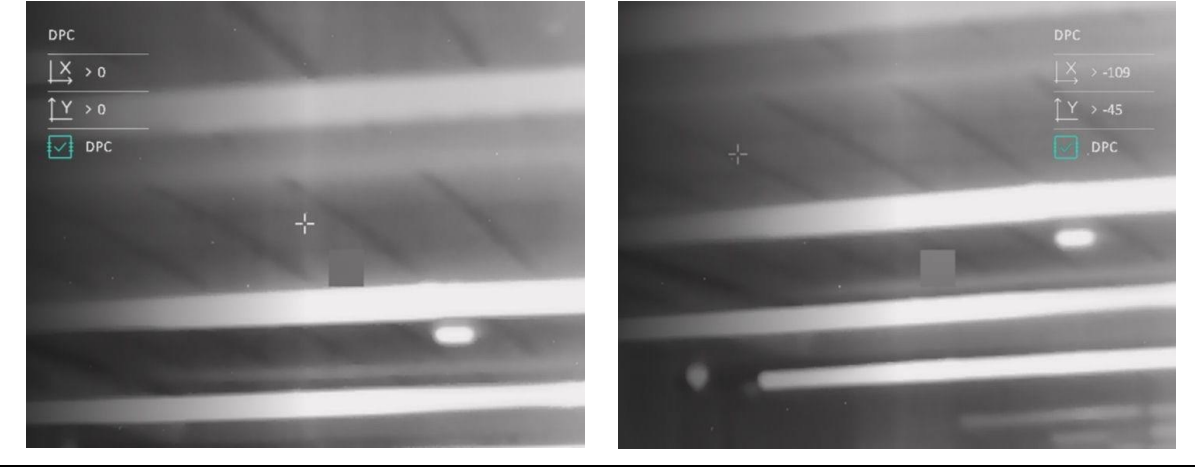

## <span id="page-18-0"></span>**3.9 Korrektion af fladt felt**

Funktionen til korrektion af billede kan korrigere forskelle på skærmen.

**Trin** 

- 1. Hold på  $\equiv$  for at vise hovedmenuen.
- 2. Gå til **Funktionsindstillinger**, og vælg **Kalibrering af billede**.
- 3. Tryk på  $\circled{)}$  og på  $\circled{P^{\pm}}$  for at skifte FFC-tilstand, og tryk på  $\circled{=}$  for at bekræfte.
	- Manuel: Tryk på **M** i livevisning for at korrigere forskelle på skærmen.
	- **Automatisk:** Enheden udfører FFC automatisk i henhold til den indstillede tidsplan, når kameraet tændes.
	- Ekstern: Sæt objektivdækslet på, og hold derefter på **M**ilivevisning for at korrigere forskelle på skærmen.
- 4. Tryk på  $\equiv$  for at gemme indstillingerne og afslutte.

## <span id="page-19-0"></span>**3.10 Indstil billede i billedtilstand**

#### **Trin**

- 1. Hold på  $\boxed{\mathcal{P}^*}$  i livevisningstilstanden for aktivér/deaktivér PIP-tilstand. Oplysningerne vises øverst i midten.
	- PIP-visningen udgør detaljen i trådkorset, når det er aktiveret.
	- PIP-visningen udgør detaljen af den centrale del, når trådkorset ikke er aktiveret.
- 2. Hold på  $\equiv$  for at afslutte.

### **Bemæ rk**

Kun PIP-visningen zoomes, hvis den digitale zoom er aktiveret. Den digital zoom i PIP-visningen er 2x, 4x og 8x.

# <span id="page-19-1"></span>**3.11 Justering af digital zoom**

Du kan bruge funktionen til at zoome ind og ud på billedet. Tryk på  $\boxed{\mathcal{P}^{\pm}}$  i livevisningstilstanden. Livevisningen skifter mellem 1x, 2x, 4x og 8x.

#### **Li** Bemærk

Funktionen varierer afhængigt af kameramodel.

# **Kapitel 4 Sigtning**

# <span id="page-20-1"></span><span id="page-20-0"></span>**4.1 Væ lg sigtningsprofil**

Hvis enheden bruges af forskellige brugere, kan de konfigurere og gemme indstillingerne for trådkorset i deres respektive sigtningsprofiler.

#### **Trin**

- 1. Hold på  $\equiv$  i livevisningstilstanden for at vise hovedmenuen.
- 2. Vælg  $\bigoplus$ , og tryk på  $\Box$  for at bekræfte.
- 3. Tryk på  $\circled{2}$  eller på  $\circled{P^*}$  for at vælge en sigtningsprofil.
- 4. Tryk på  $\equiv$  for at gemme og afslutte.

#### **Resultat**

Trådkorsoplysningerne vises øverst til højre på skæ rmen. C1-100 m betyder således, at du bruger trådkors nr. 1 i sigtningsprofil C, og at den indstillede afstand er 100 m.

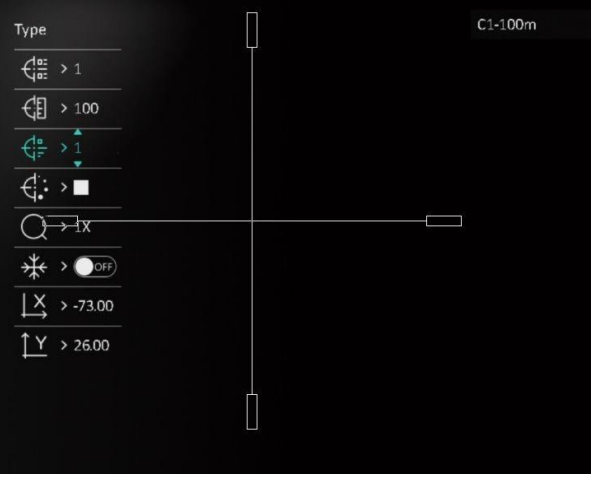

**Figur 4-1 Vælg sigtningsprofil** 

# **Fil**Bemærk

Der er i alt fem sigtningsprofiler, og du kan konfigurere fem trådkors i hver profil.

## <span id="page-21-0"></span>**4.2 Korrigér trådkors**

Korrektion af trådkorset kan hjælpe dig med at sigte på målet med høj præcision ved at markere forskydningen mellem det store og det lille trådkors. Funktioner såsom **Frys** og **Zoom** hjæ lper med at justere trådkorset mere nøjagtigt.

#### **Trin**

- 1. Tryk på  $\circled{2}$  eller  $\circled{2}$  i hovedmenuen for at vælge  $\circled{1}$ , og tryk på  $\circled{1}$  for at åbne sigtningsskærmen.
- 2. Vælg et sigtningsnummer. Du kan indstille 5 trådkors.
	- a) Tryk på  $\boxed{\circledcirc}$  eller  $\boxed{\circledcirc}$  for at vælge  $\leftarrow \frac{\circledcirc}{\circledcirc}$ , og tryk på  $\boxed{\circledcirc}$  for at bekræfte.
	- b) Tryk på  $\boxed{\circ}$  eller  $\boxed{\circ}$  for at vælge et sigtningsnummer, der skal korrigeres.
	- c) Tryk igen på  $\equiv$  for at bekræfte.

#### 3. Indstil afstand til mål.

- a) Tryk på  $\boxed{\circledcirc}$  eller  $\boxed{\circledcirc}$  for at vælge  $\boxed{\circledcirc}$ , og tryk på  $\boxed{\circledcirc}$  for at bekræfte.
- b) Tryk på  $\equiv$  for at skifte cifret.
- c) Tryk på  $\boxed{\circled{2}}$  eller  $\boxed{\circled{2}}$  for at ændre nummeret, og tryk igen på  $\boxed{\circled{3}}$  for at bekræfte.

4. Sigt på målet, udløs en aktivering, og start sigtningen.

- a) Tryk på  $\circled{2}$  eller  $\circled{2}$  for at vælge  $\ast$ , og tryk på  $\circled{=}$  for at fryse billedet.
- b) Vælg  $\bigcirc$ , og tryk på  $\circled{3}$  eller  $\circled{9}$  for at forstørre billedet, indtil målpositionerne er tydelige nok.
- c) Vælg  $\frac{X}{A}$  eller  $\frac{Y}{A}$ , og tryk på  $\equiv$  for at bekræfte. Hvis du vælger  $\frac{X}{A}$ , flyttes trådkorset til venstre og højre. Hvis du vælger  $\int_{-\infty}^{\infty} f$  flyttes trådkorset op og ned.
- d) Tryk på  $\boxed{\circled{2}}$  eller  $\boxed{\circled{2}}$  for at sigte det store kors på anslagspunktet.
- e) Hold  $\equiv$  inde for at gemme indstillingerne i henhold til meddelelsen.

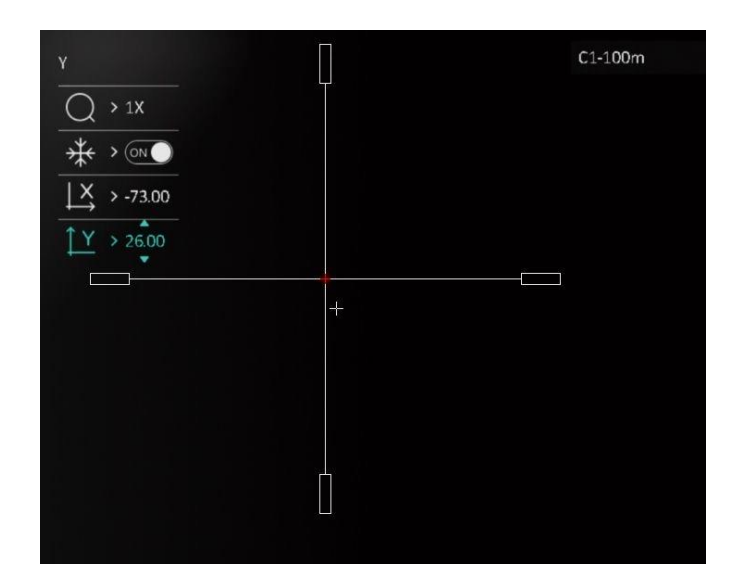

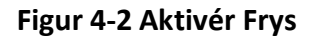

# $\widehat{\mathbf{H}}$ Bemærk

- Der vises en meddelelse på skærmen, når du skifter sigtningsnummer. Vælg OK for at gemme parametrene for det aktuelle trådkors.
- Hvis du aktiverer frysefunktionen for trådkorset, kan du justere markørens position på et frossent billede. Denne funktion kan forhindre billedflimren.

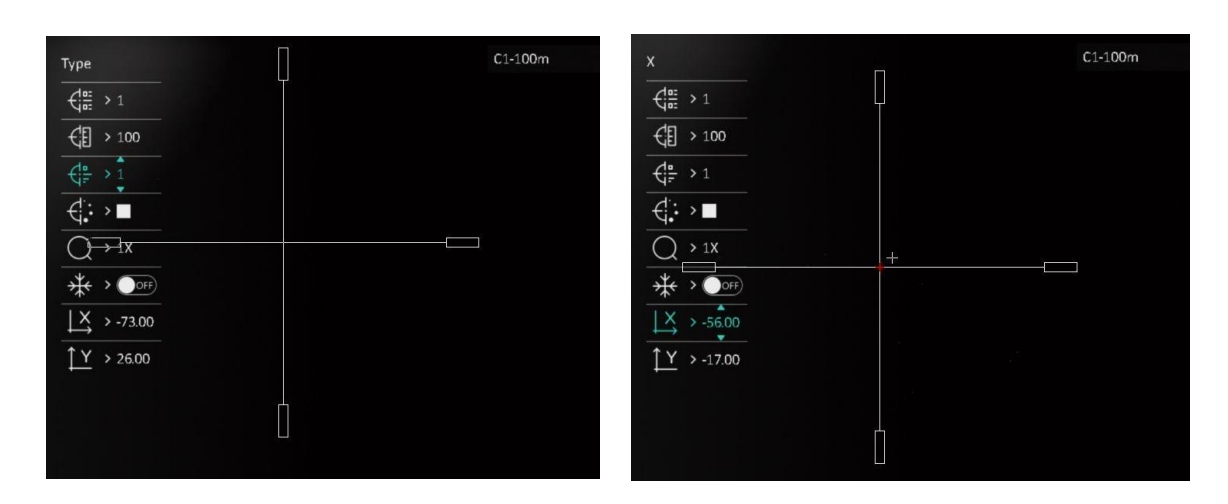

**Figur 4-3 Korrigér trådkors**

- 5. Udløs igen en aktivering for at bekræfte, at sigtepunktet flugter med anslagspunktet.
- 6. Hold på **ie for at afslutte skærmen i henhold til meddelelsen.** 
	- **OK:** Gem parametrene, og afslut.
	- **ANNULLÉR:** Afslut uden at gemme parametrene.

### <span id="page-23-0"></span>**4.3 Indstil stil for trådkors**

Du kan vælge farve og type for trådkorset i forskellige omgivelser.

#### **Før du starter**

Vælg et sigtningsnummer.

**Trin** 

- 1. Tryk på  $\circled{2}$  eller  $\circled{2}$  på sigtningsskærmen for at vælge  $\circled{f}$  eller  $\circled{f}$ , og tryk på  $\circled{=}$  for at bekræfte.
- 2. Tryk på  $\circled{2}$  eller  $\circled{P^{\pm}}$  for at skifte type eller farve for trådkorset, og tryk på  $\circled{=}$  for at bekræ fte. Du kan indstille 10 typer trådkors og væ lge farve for trådkorset: **sort, hvid, grøn** og **rød**.
- 3. Hold  $\equiv$  inde for at gemme indstillingerne i henhold til meddelelsen.

### **Bemæ rk**

Hvis du indstiller farven på trådkorset til hvid eller sort, inverteres farverne på trådkorset automatisk i sort varm og hvid varm tilstand for at opnå et bedre sigte på målet.

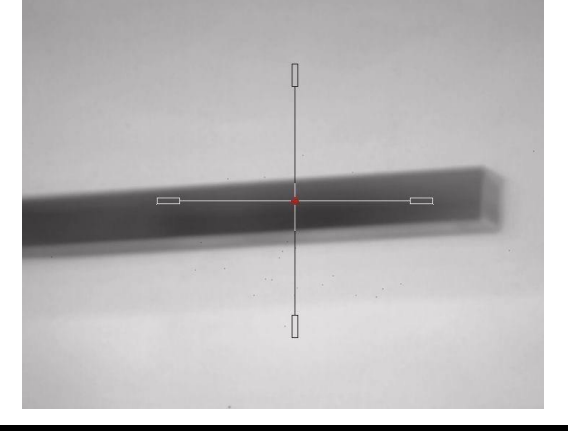

- 4. Hold på **Fill** for at afslutte skærmen i henhold til meddelelsen.
- OK: Gem parameteren, og afslut.
- **ANNULLÉR:** Afslut uden at gemme parametrene.

# **Kapitel 5 Afstandsmåling**

<span id="page-24-0"></span>Enheden kan måle afstanden mellem målet og observationspunktet.

#### **Før du starter**

Hold hånden i ro, og flyt dig ikke, når du måler afstanden. Ellers påvirkes præ cisionen.

#### **Trin**

- 1. Hold på  $\Xi$  for at vise hovedmenuen.
- 2. Tryk på  $\circled{2}$  eller på  $\circled{P^*}$  for at vælge  $\circled{}$ , og tryk på  $\circled{=}$  for at åbne skærmen til måling.
	- 1) Tryk på  $\boxed{\mathcal{P}^{\pm}}$  for at vise skærmen til indstilling. Tryk på  $\boxed{\circled{2}}$  eller på  $\boxed{\mathcal{P}^{\pm}}$  for at vælge mål mellem rådyr, grå ulv, bjørn og brugerdefineret, og tryk på **ie for at bekræfte**.
	- 2) Tryk på  $\circled{2}$  eller på  $\circled{P^{\pm}}$  for at ændre værdien, og indstil målhøjden.

#### $\mathbf{F}$ Bemærk

Det tilgængelige højdeinterval er 0,1-9,0 m.

- 3) Hold på  $\equiv$  for at gemme indstillingen og vende tilbage til skærmen til måling.
- 3. Flugt midtpunktet af topmærket med den øverste kant af målet. Tryk på  $\Box$ . Markøren blinker i den øverste kant af målet.
- 4. Flugt midtpunktet af bundmærket med den nederste kant af målet. Tryk på  $\Box$ .

#### **Resultat**

Målingen af afstanden og målets højde vises øverst til højre i billedet.

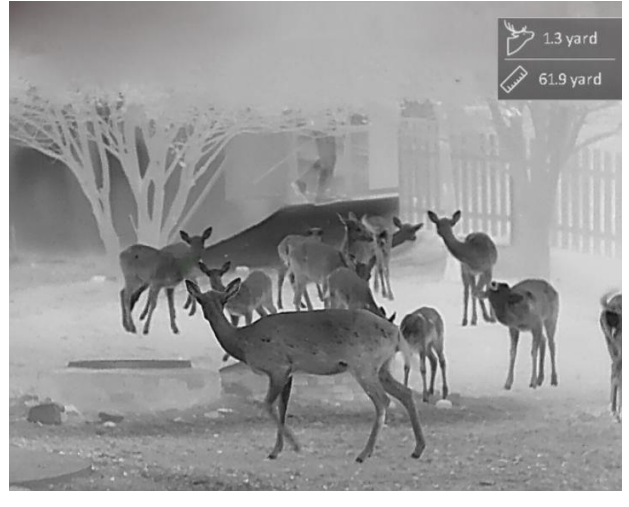

**Figur 5-1 Måleresultat**

# **Kapitel 6 Standardindstillinger**

<span id="page-25-1"></span><span id="page-25-0"></span>Du kan manuelt optage videoer eller tage billeder under livevisning.

### **6.1 Indstil OSD**

Du kan vælge at vise OSD-oplysningerne på skærmen til livevisning.

#### **Trin**

- 1. Hold på  $\Box$  for at vise hovedmenuen.
- 2. Gå til  $\frac{1}{\sqrt{2}}$  **Funktionsindstillinger**, og vælg  $\frac{1}{\sqrt{2}}$ .
- 3. Tryk først på **ie for at aktivere OSD**. Du kan trykke på **o**g på **P**<sup>1</sup> for at vælge og trykke på  $\equiv$  for at vise eller skjule OSD-oplysningerne.
	- **Dato:** Vis eller skjul datooplysningerne.
	- **Tid:** Vis eller skjul tidsoplysningerne.
- <span id="page-25-2"></span>4. Tryk på  $\equiv$  for at gemme og afslutte.

## **6.2 Indstil varemæ rkelogo**

Du kan tilføje et varemærkelogo på skærmen til livevisning.

#### **Trin**

- 1. Hold på  $\equiv$  for at vise hovedmenuen.
- 2. Gå til  $\frac{1}{\sqrt{2}}$  **Funktionsindstillinger**, og vælg  $\frac{1}{\sqrt{2}}$ .
	-
- 3. Tryk på for at aktivere eller deaktivere **Varemæ rkelogo**.
- 4. Tryk på  $\equiv$  for at gemme indstillingerne og afslutte.

#### **Resultat**

Varemæ rkelogoet vises i nederste venstre hjørne af billedet.

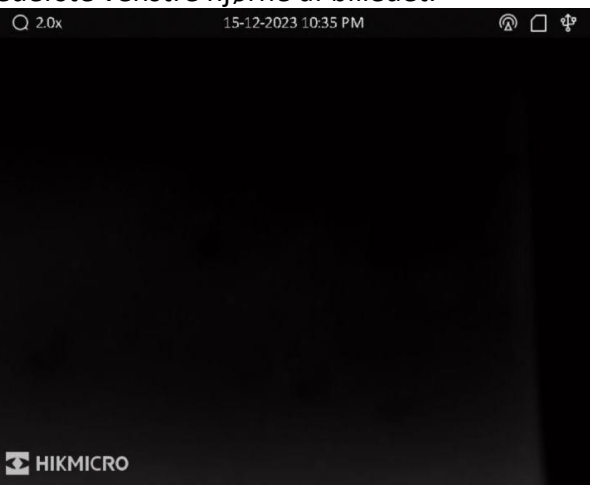

**Figur 6-1 Visning af varemæ rkelogo**

### **Bemæ rk**

Når funktionen er aktiveret, vises varemærkelogoet kun på skærmen til livevisning, billedoptagelser og videoer.

### <span id="page-26-0"></span>**6.3 Indstil lysstyrke for skæ rm**

Lysstyrken for skærmen kan justeres.

#### **Trin**

- 1. Tryk på  $\mathbb{E}$  i tilstanden for livevisning for at vise hurtigmenuen.
- 2. Vælg  $\left|\mathbf{Q}\right|$ , og tryk på  $\mathbf{E}$  for at bekræfte.
- 3. Tryk på  $\Box$  og på  $\Box$  for at justere lysstyrken for skærmen.
- <span id="page-26-1"></span>4. Tryk på  $\equiv$  for at gemme indstillingerne og afslutte.

## **6.4 Forhindring af afbræ nding**

Funktionen kan forhindre detektoren i den termografiske kanal i at blive afbræ ndt. Når du aktiverer funktionen, lukker skjoldet, hvis den grå skala på detektoren stiger til en bestemt værdi. Undgå direkte sollys, og aktivér funktionen til forhindring af afbræ nding for at reducere risikoen for varmeskader på sensoren.

#### **Trin**

- 1. Hold på  $\equiv$  for at vise hovedmenuen.
- 2. Gå til **Funktionsindstillinger**, og vælg (1).
- 3. Tryk på  $\equiv$  for at aktivere eller deaktivere funktionen til undgåelse af afbrænding.
- <span id="page-26-2"></span>4. Tryk på  $\equiv$  for at gemme indstillingerne og afslutte.

# **6.5 Tag billede, og optag video**

### <span id="page-26-3"></span>**6.5.1 Tag billede**

Tryk på  $\Box$  i livevisningstilstand for at tage et billede.

#### **Bemæ rk**

Når billedet tages, fryser billedet i ét sekund, og der vises en meddelelse på skærmen. Find oplysninger om eksport af billeder i *[Eksport af filer](#page-28-1).*

### <span id="page-27-0"></span>**6.5.2 Indstil lyd**

Hvis du aktiverer lydfunktionen, optages lyden sammen med videoen. Når der er for kraftig støj i videoen, kan du deaktivere denne funktion.

**Trin** 

- 1. Hold på  $\Xi$  for at vise hovedmenuen.
- 2. Tryk på  $\circled{2}$  eller på  $\circled{P^*}$  for at vælge  $\circled{1}$ , og tryk på  $\circled{=}$  for at aktivere eller deaktivere funktionen.
- <span id="page-27-1"></span>3. Tryk på  $\equiv$  for at gemme og afslutte.

### **6.5.3 Optag video**

#### **Trin**

1. Hold  $\Box$  inde i livevisningstilstand for at starte en optagelse.

Oplysninger om optagelsestidspunkt vises øverst til venstre på skærmen.

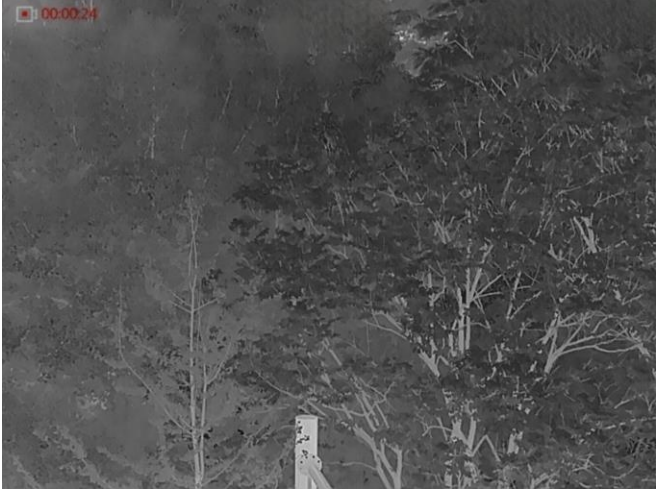

**Figur 6-2 Optag video**

2. Tryk igen på  $\circled{2}$  for at stoppe optagelsen.

#### **Hvad kommer derefter**

<span id="page-27-2"></span>Find oplysninger om eksport af filer med optagelser i *[Eksport af filer](#page-28-1).*

### **6.5.4 Forudoptag video**

Når funktionen er aktiveret, kan enheden automatisk optage 7 sekunder forud for og efter rekylaktiveringen.

#### **Trin**

- 1. Hold på  $\equiv$  for at vise hovedmenuen.
- 2. Tryk på  $\boxed{\odot}$  eller  $\boxed{\mathcal{P}_{\pm}}$ , og vælg  $\boxed{\cdot P}$ .
- 3. Tryk på **ie for at slå funktionen til/fra.**

4. Tryk på  $\equiv$  for at gemme og afslutte.

#### **Bemæ rk**

Hvis du løbende aktiverer rekylen, optager enheden syv sekunder før den første rekyl indtil syv sekunder efter den sidste rekyl.

#### **Hvad kommer derefter**

<span id="page-28-0"></span>Find oplysninger om eksport af filer med optagelser i *[Eksport af filer](#page-28-1).*

### **6.6 Varmesporing**

Enheden kan registrere den højeste temperatur i scenen og markere stedet på skærmen.

**Trin** 

1. Hold på  $\Xi$  for at vise hovedmenuen.

2. Tryk på  $\Box$  eller på  $\Box$  for at vælge  $\{ \cdot \}$ , og tryk på  $\Box$  for at markere stedet med den højeste temperatur.

3. Tryk på  $\Box$  for at gemme indstillingerne og afslutte.

#### **Resultat**

Når funktionen er aktiveret, vises <sup>-</sup>i- på stedet med den højeste temperatur. <sup>-</sup>i- flytter sig, når scenen æ ndres.

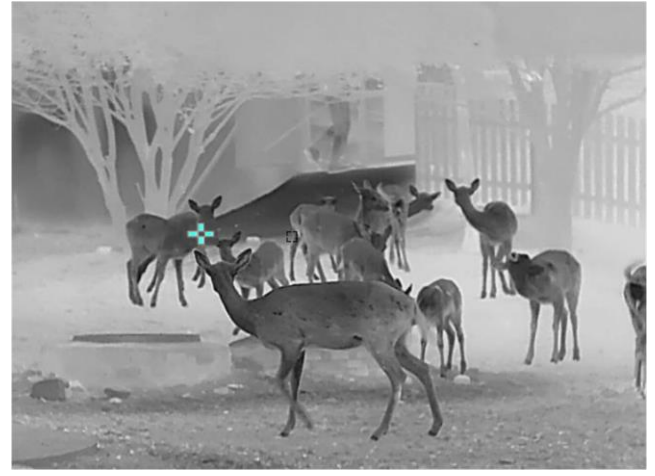

**Figur 6-3 Varmesporing**

### <span id="page-28-1"></span>**6.7 Eksport af filer**

### <span id="page-28-2"></span>**6.7.1 Eksportér filer via HIKMICRO Sight**

Du kan få adgang til enhedsalbummer og eksportere filer til din telefon via HIKMICRO Sight.

#### **Før du starter**

Installér HIKMICRO Sight på din mobiltelefon.

#### **Trin**

- 1. Åbn HIKMICRO Sight, og slut din enhed til appen. Se *[Tilslutning til klientsoftware](#page-11-1)*.
- 2. Tryk på **Medie** for at få adgang til enhedsalbummer.

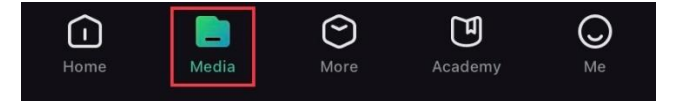

#### **Figur 6-4 Få adgang til enhedsalbummer**

- 3. Tryk på **Lokal** eller **Enhed** for at vise billeder og videoer.
	- **Lokal:** Du kan vise de tidligere filer på appen.
	- **Enhed:** Du kan vise filerne på den aktuelle enhed.

#### $\mathbf{F}$ Bemærk

Billederne eller videoerne vises muligvis ikke på Enhed. Træk nedad for at opdatere siden.

4. Tryk for at væ lge en fil, og tryk på **Download** for at eksportere filen til albummer på din lokale telefon.

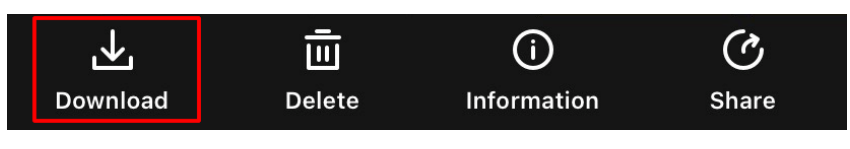

**Figur 6-5 Eksport af filer**

### **El**Bemærk

- Gå til **Mig → Om → Brugervejledning** på appen for at se flere oplysninger om betjeningen.
- Du kan også få adgang til enhedsalbummer ved at trykke på ikonet nederst til venstre på skærmen til livevisning.

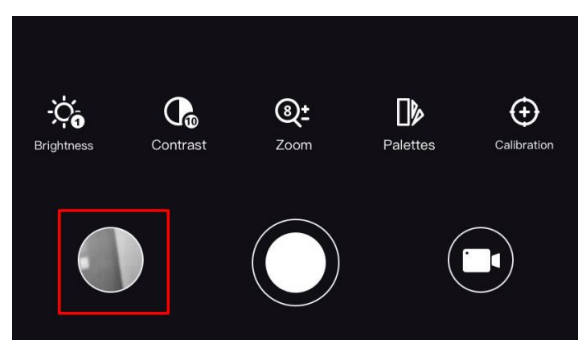

**Figur 6-6 Få adgang til enhedsalbummer**

● Eksportfunktionen kan variere afhængigt af appopdateringer. Den faktiske appversion gæ lder.

### <span id="page-30-0"></span>**6.7.2 Eksportér filer via pc**

#### **Før du starter**

- Sluk hotspotfunktionen.
- Tænd enheden, når den er tilsluttet din pc. Lad enheden være tændt i 10-15 minutter, før du betjener den.
- Tag batterierne ud af enheden, før du slutter den til din pc, da der ellers kan opstå skade på enheden.

#### **Trin**

1. Slut enheden til pc'en med kablet.

### **Bemæ rk**

Sørg for, at enheden er tændt, når kablet tilsluttes.

- 2. Åbn disken på computeren, og væ lg enhedens disk. Gå til mappen **DCIM**, og find mappen med optagelsesår og -måned angivet som navn. Gå til **DCIM → 202106** for at finde billedet eller videoen, hvis du f.eks. har taget et billede eller optaget en video i juni 2021.
- 3. Vælg, og kopiér filerne over på pc'en.
- 4. Afbryd enheden fra din pc.

### **Bemæ rk**

- Enheden viser billeder, når den tilsluttes din pc. Men funktionerne til optagelse/optagelse af billeder og hotspot er deaktiverede.
- Første gang du slutter enheden til pc'en, installerer enheden automatisk driverprogrammet.

# **Kapitel 7 Systemindstillinger**

# <span id="page-31-1"></span><span id="page-31-0"></span>**7.1 Justér dato**

#### **Trin**

- 1. Hold på  $\equiv$  for at vise hovedmenuen.
- 2. Gå til  $\langle \circ \rangle$  **Generelle indstillinger**, og vælg  $\vert \equiv \vert$ .
- 3. Tryk på  $\equiv$  for at åbne skærmen til konfiguration.
- 4. Tryk på  $\equiv$  for at vælge år, måned eller dag, der skal synkroniseres, og tryk på  $\Box$  eller på
- $\boxed{\mathcal{P}^{\pm}}$  for at ændre værdi. Tryk derefter igen på  $\boxed{\equiv}$  for at afslutte indstillingen.
- <span id="page-31-2"></span>5. Tryk på  $\equiv$  for at gemme indstillingerne og afslutte.

## **7.2 Justér klokkeslæ t**

#### **Trin**

- 1. Hold på  $\equiv$  for at vise hovedmenuen.
- 2. Gå til  $\langle \circ \rangle$  **Generelle indstillinger**, og vælg  $(\downarrow)$ .
- 3. Tryk på  $\equiv$  for at åbne skærmen til konfiguration.
- 4. Tryk på  $\equiv$  for at vælge time, minut og sekund, der skal synkroniseres, og tryk på  $\Box$  eller på  $\mathbb{P}_{\mathbb{E}}$  for at ændre værdi. Tryk derefter igen på  $\mathbb{E}$  for at afslutte indstillingen.
- <span id="page-31-3"></span>5. Tryk på  $\equiv$  for at gemme indstillingerne og afslutte.

# **7.3 Indstil sprog**

Funktionen bruges til at vælge sprog til enheden.

#### **Trin**

- 1. Hold på  $\equiv$  for at vise hovedmenuen.
- 2. Gå til  $\langle \circ \rangle$  **Generelle indstillinger**, og vælg **...**
- 3. Tryk på  $\equiv$  for at åbne skærmen til konfiguration af sprog.
- 4. Tryk på  $\circled{2}$  eller på  $\circled{P^*}$  for at vælge sprog, og tryk på  $\circled{=}$  for at bekræfte.
- <span id="page-31-4"></span>5. Tryk på  $\equiv$  for at gemme indstillingerne og afslutte.

# **7.4 Indstil måleenhed**

Du kan æ ndre måleenhed for afstandsmåling.

#### **Trin**

- 1. Hold på  $\Xi$  for at vise hovedmenuen.
- 2. Gå til **o Generelle indstillinger**, og vælg  $\frac{y}{y}$ .
- 3. Tryk på  $\Box$  eller på  $\Box$  for at vælge måleenhed. Der kan vælges mellem yard og m (meter).
- <span id="page-32-0"></span>4. Tryk på  $\equiv$  for at gemme indstillingerne og afslutte.

### **7.5 Vis enhedsoplysninger**

#### **Trin**

- 1. Hold på  $\equiv$  for at vise hovedmenuen.
- 2. Gå til **o Generelle indstillinger**, og vælg (i).
- 3. Tryk på  $\circled{2}$  eller på  $\circled{P^{\pm}}$  for at vælge  $(i)$ , og tryk på  $\circled{=}$ . Du kan få vist enhedsoplysninger såsom version og serienummer.

## <span id="page-32-1"></span>**7.6 Gendan enhed**

#### **Trin**

- 1. Hold på  $\Box$  for at vise hovedmenuen.
- 2. Gå til  $\langle \circ \rangle$  Generelle indstillinger, og vælg  $\langle \cdot \rangle$ .
- 3. Tryk på  $\equiv$  for at gendanne enheden til standardindstillinger ved at følge anvisningerne.

# **Kapitel 8 Ofte stillede spørgsmål**

### <span id="page-33-1"></span><span id="page-33-0"></span>**8.1 Hvorfor er skæ rmen slukket?**

<span id="page-33-2"></span>Kontrollér, at der er strøm på batteriet. Kontrollér skærmen, når enheden har opladet i 5 minutter.

## **8.2 Billedet er ikke skarpt. Hvordan kan det justeres?**

[Justér](#page-14-1) dioptrien ved hjælp af justeringsknappen, indtil billedet står skarpt. Se afsnittet Justér *[dioptri](#page-14-1)*.

## <span id="page-33-3"></span>**8.3 Der kan ikke tages billeder eller optages videoer. Hvad er problemet?**

Kontrollér følgende.

- Er enheden tilsluttet din pc? Der kan ikke tages billeder eller optages videoer i denne status.
- Er lageret fuldt?
- <span id="page-33-4"></span>● Er batteriniveauet lavt?

## **8.4 Hvorfor kan pc'en ikke identificere enheden?**

Kontrollér følgende.

- Er enheden tilsluttet din pc med det medfølgende USB-kabel?
- Kontrollér, at længden af USB-kablet ikke er længere end én meter, hvis du bruger et andet kabel.

# **Sikkerhedsanvisning**

<span id="page-34-0"></span>Disse anvisninger skal sikre, at brugeren kan anvende produktet korrekt og undgå fare eller tab af ejendom.

#### **Love og bestemmelser**

● Brug af dette produkt skal strengt overholde lokale bestemmelser for elektrisk sikkerhed.

#### **Symbolforklaringer**

Symbolerne i dette dokument defineres på følgende måde.

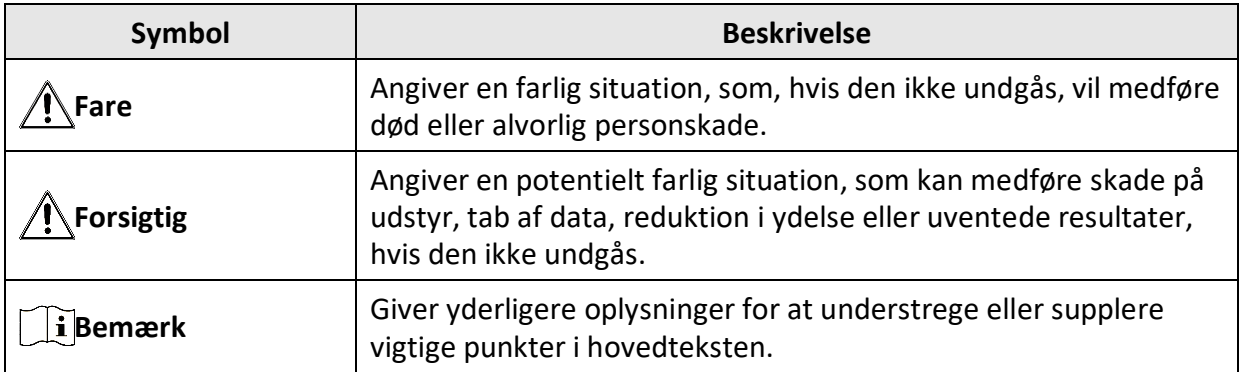

#### **Transport**

- Opbevar enheden i den oprindelige eller en lignende emballage, når den skal transporteres.
- Gem al emballage efter udpakningen til senere brug. Du skal bruge den originale emballage til at returnere enheden til fabrikken, hvis der opstår fejl. Transport uden den originale emballage kan medføre skade på enheden, og virksomheden tager intet ansvar derfor.
- Tab ikke produktet, og udsæt det ikke for fysiske stød. Hold enheden væk fra magnetisk interferens.

#### **Strømforsyning**

- Enhedens indgangsspænding skal overholde LPS-kravene (5 V jævnstrøm, 2 A) i henhold til standarden IEC61010-1 eller IEC62368. Se de faktiske produkter og tekniske specifikationer for flere oplysninger.
- Brug en strømadapter fra en godkendt fabrikant. Se de nærmere krav til strømforsyning i produktspecifikationerne.
- Kontrollér, at stikket er sat godt i stikkontakten.
- Slut IKKE flere enheder til én strømadapter for at undgå overhedning eller brandfare som følge af overbelastning.

#### **Batteri**

- Forkert brug eller udskiftning af batteriet kan resultere i fare for eksplosion. Udskift kun med samme eller tilsvarende type.
- Brug et batteri fra en godkendt producent. Se de næ rmere krav til batterier i produktspecifikationen.
- Enheden understøtter aftagelige li-ion-batterier. Den begrænsede opladningsspænding er 4,2 V. Batteriets kapacitet er 3,6 V/4,4 Ah (15,84 Wh).
- Batterier af en forkert størrelse kan ikke installeres og kan medføre unormal nedlukning.
- Batteriet kan ikke oplades direkte via en ekstern strømkilde.
- Sørg for, at der ikke befinder sig brændbare materialer inden for 2 m fra opladeren under opladning.
- Batteriet må IKKE anbringes i næ rheden af en varmekilde eller åben ild. Undgå direkte sollys.
- Batteriet må IKKE anbringes inden for børns ræ kkevidde.

#### **Vedligeholdelse**

- Hvis produktet ikke virker korrekt, skal du kontakte din forhandler eller dit næ rmeste servicecenter. Vi påtager os intet ansvar for problemer, der er forårsaget af uautoriseret reparation eller vedligeholdelse.
- Tør enheden forsigtigt af med en ren klud og en lille mæ ngde æ tanol, hvis det er nødvendigt.
- Hvis udstyret bruges på en måde, der ikke er angivet af producenten, kan den beskyttelse, der enheden giver, blive forringet.
- Det anbefales at genstarte enheden hver 2. time under drift for at sikre enhedens ydeevne.

#### **Driftsmiljø**

- Kontrollér, at driftsmiljøet opfylder enhedens krav. Driftstemperaturen skal være -30 °C til 55 °C, og luftfugtigheden i driftsmiljøet skal ligge mellem 5-95 %.
- Enheden må IKKE udsæ ttes for kraftig elektromagnetisk stråling eller støvfyldte miljøer.
- Objektivet må IKKE rettes mod solen eller et stæ rkt lys.
- Anbring enheden i et tørt og veludluftet miljø.
- Når der er et laserudstyr i brug, skal det kontrolleres, at enhedens objektiv ikke udsæ ttes for laserstrålen, ellers kan det brænde ud.

#### **Nødsituation**

● Hvis enheden afgiver røg, lugt eller støj, skal du straks slukke for strømmen og træ kke strømkablet ud. Kontakt derefter servicecentret.

#### **Producentens adresse**

Væ relse 313, Enhed B, Bygning 2, 399 Danfeng Vej, Xixing Underdistrikt, Binjiang Distrikt, Hangzhou, Zhejiang 310052, Kina Hangzhou Microimage Software Co., Ltd.

MEDDELELSE OM OVERENSSTEMMELSE: Produkterne i den termografiske serie kan væ re underlagt eksportkontrol i forskellige lande eller områder, herunder, uden begrænsning, USA, EU, Storbritannien og/eller andre medlemslande i Wassenaar-aftalen. Kontakt din professionelle juraekspert, ekspert i overensstemmelse eller de lokale offentlige myndigheder for at få oplysninger om kravene for eksportlicens, hvis du har til hensigt at overføre, eksportere eller geneksportere enheder i den termiske serie mellem forskellige lande.

# **Juridiske oplysninger**

<span id="page-36-0"></span>© 2023 Hangzhou Microimage Software Co., Ltd. Alle rettigheder forbeholdes. **JURIDISK ANSVARSFRASKRIVELSE**

VEJLEDNINGEN OG DET HERI BESKREVNE PRODUKT, INKL. HARDWARE, SOFTWARE OG FIRMWARE, LEVERES I STØRST MULIGT OMFANG, DER ER TILLADT VED LOV, "SOM DET ER OG FOREFINDES" OG "MED ALLE DEFEKTER OG FEJL". HIKMICRO UDSTEDER INGEN GARANTIER, HVERKEN UDTRYKKELIGE ELLER UNDERFORSTÅEDE, INKL. UDEN BEGRÆ NSNING, VEDRØ RENDE SALGBARHED, TILFREDSSTILLENDE KVALITET ELLER EGNETHED TIL ET BESTEMT FORMÅL. DIN BRUG AF PRODUKTET SKER PÅ DIN EGEN RISIKO. UNDER INGEN OMSTÆ NDIGHEDER ER HIKMICRO ANSVARLIG OVER FOR DIG FOR SÆRLIGE SKADER, HÆNDELIGE SKADER, FØLGESKADER ELLER INDIREKTE SKADER, INKL. BL.A., SKADER SOM FØ LGE AF DRIFTSTAB, DRIFTSFORSTYRRELSER ELLER TAB AF DATA, BESKADIGELSE AF SYSTEMER ELLER TAB AF DOKUMENTATION, UANSET OM DET ER BASERET PÅ KONTRAKTBRUD, SKADEVOLDENDE HANDLINGER (HERUNDER UAGTSOMHED), PRODUKTANSVAR ELLER PÅ ANDEN MÅDE I FORBINDELSE MED BRUGEN AF PRODUKTET, SELVOM HIKMICRO ER BLEVET UNDERRETTET OM MULIGHEDEN FOR SÅDANNE SKADER.

DU ANERKENDER, AT INTERNETTET INDEHOLDER INDBYGGEDE SIKKERHEDSRISICI. HIKMICRO PÅTAGER SIG INTET ANSVAR FOR UNORMAL DRIFT, LÆKAGE AF PERSONLIGE OPLYSNINGER ELLER ANDRE SKADER SOM FØLGE AF CYBERANGREB, HACKERANGREB, VIRUSANGREB ELLER ANDRE INTERNETSIKKERHEDSRISICI. HIKMICRO VIL DOG YDE EVENTUEL NØ DVENDIG OG RETTIDIG TEKNISK SUPPORT.

DU ERKLÆ RER DIG INDFORSTÅET MED AT BRUGE PRODUKTET I OVERENSSTEMMELSE MED ALLE GÆ LDENDE LOVE, OG DU ER ENEANSVARLIG FOR AT SIKRE, AT DIN BRUG OVERHOLDER AL GÆ LDENDE LOVGIVNING. DU ER ISÆ R ANSVARLIG FOR AT BRUGE PRODUKTET PÅ EN MÅDE, DER IKKE KRÆNKER TREDJEPARTERS RETTIGHEDER, HERUNDER, UDEN BEGRÆNSNINGER, RETTIGHEDER VEDRØRENDE OFFENTLIG OMTALE, INTELLEKTUELLE EJENDOMSRETTIGHEDER ELLER RETTIGHEDER VEDRØRENDE DATABESKYTTELSE OG ANDRE RETTIGHEDER VEDRØRENDE PERSONLIGE OPLYSNINGER. DU MÅ IKKE BRUGE PRODUKTET TIL ULOVLIG JAGT PÅ DYR, INVASION AF PRIVATLIV ELLER ETHVERT ANDET FORMÅL, DER ER ULOVLIGT ELLER I MODSTRID MED DEN OFFENTLIGE INTERESSE. DU MÅ IKKE BRUGE PRODUKTET TIL FORBUDTE SLUTANVENDELSER, HERUNDER UDVIKLING ELLER FREMSTILLING AF MASSEØDELÆGGELSESVÅBEN, UDVIKLING ELLER PRODUKTION AF KEMISKE ELLER BIOLOGISKE VÅBEN, AKTIVITETER I DEN KONTEKST, DER ER KNYTTET TIL ATOMBOMBER ELLER USIKKERT REAKTORBRÆ NDSEL, ELLER SOM STØ TTE TIL OVERTRÆDELSE AF MENNESKERETTIGHEDER.

FØLG ALLE FORBUDDENE OG DE USÆDVANLIGE ADVARSLER I ALLE GÆLDENDE LOVE OG BESTEMMELSER, ISÆR DE LOKALE LOVE OG BESTEMMELSER OM SKYDEVÅBEN OG/ELLER JAGT. KONTROLLÉR ALTID DE NATIONALE BESTEMMELSER OG FORORDNINGER, INDEN DU KØ BER ELLER BRUGER PRODUKTET. LÆG MÆRKE TIL, AT DU MULIGVIS SKAL ANSØGE OM TILLADELSER, CERTIFIKATER OG/ELLER LICENSER, FØR DU KØBER, SÆLGER, MARKEDSFØRER OG/ELLER BRUGER PRODUKTET. HIKMICRO KAN IKKE PÅTAGES ANSVARET FOR EVT. ULOVLIG ELLER FORKERT KØB, SALG, MARKEDSFØRING OG SLUTANVENDELSER OG EVENTUELLE SÆRLIGE SKADER ELLER FØLGESKADER SAMT TILFÆLDIGE ELLER INDIREKTE SKADER SOM FØLGE DERAF. I TILFÆ LDE AF UOVERENSSTEMMELSE MELLEM VEJLEDNINGEN OG GÆ LDENDE LOVGIVNING GÆLDER SIDSTNÆVNTE.

# **Lovgivningsmæ ssige oplysninger**

<span id="page-37-0"></span>Disse bestemmelser gælder kun for produkter, der er forsynet med det relevante mærke eller **oplysninger.**

#### **EU-overensstemmelseserklæring**

Produktet og eventuelt medfølgende tilbehør er mærket "CE" og opfylder derfor de gældende harmoniserede europæiske standarder, der er anført i EU-direktiv 2014/30/EU (EMCD), EU-direktiv 2014/35/EU (LVD), EU-direktiv 2011/65/EU (RoHS) og EU-direktiv 2014/53/EU.

#### **Frekvensbånd og strøm (for CE)**

Frekvensbåndene og tilstandene og de nominelle grænser for transmitteret effekt (udstrålet og/eller overført) er følgende for radioenheden: Wi-Fi 2,4 GHz (2,4-2,4835 GHz), 20 dBm.

Vedrørende enheder uden et medfølgende batteri skal du bruge batterier fra en kvalificeret producent. Se de nærmere krav til batterier i produktspecifikationen

For enheder uden medfølgende strømadapter skal du bruge en strømadapter fra en kvalificeret producent. Se de nærmere krav til strømforsyning i produktspecifikationerne.

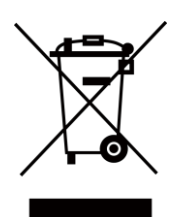

CE

EU-direktiv 2012/19/EU (WEEE-direktivet): Produkter, der er mæ rket med dette symbol, kan ikke bortskaffes som almindeligt husholdningsaffald i EU. Med henblik på korrekt genbrug skal du aflevere produktet til din lokale leverandør ved køb af tilsvarende nyt udstyr eller aflevere det på et dertil indrettet indleveringssted. For yderligere oplysninger se: www.recyclethis.info.

Direktiv 2006/66/EF som æ ndret ved 2013/56/EU (batteridirektivet): Dette produkt indeholder et batteri, som ikke kan bortskaffes sammen med almindeligt husholdningsaffald i EU. Find specifikke oplysninger om batteriet i produktdokumentationen. Batteriet er mæ rket med dette symbol, som kan indeholde bogstaver, der indikerer indhold af kadmium (Cd), bly (Pb) eller kviksølv (Hg). Med henblik på korrekt genbrug skal du aflevere batteriet til din leverandør eller til et dertil indrettet indleveringssted. For yderligere oplysninger se: www.recyclethis.info.

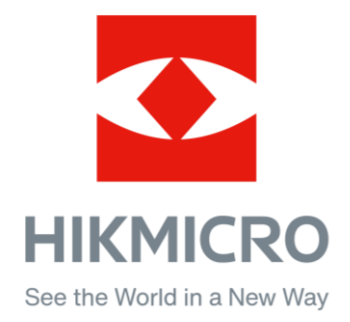

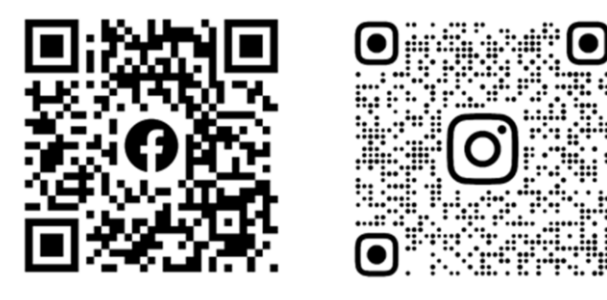

Facebook: HIKMICRO Outdoor Instagram: hikmicro\_outdoor

Websted: [www.hikmicrotech.com](http://www.hikmicrotech.com/) E-mail: [support@hikmicrotech.com](mailto:support@hikmicrotech.com)

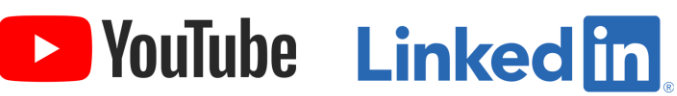

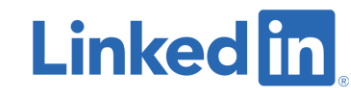

YouTube: HIKMICRO Outdoor

LinkedIn: HIKMICRO